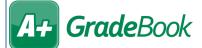

## A+ GradeBook Creating Lesson Plans

- On the Teacher Home Page, below Lesson Plans, click Enter Lesson Plans.
- On the Lesson Plan Maintenance screen Main tab, enter a Title and click Save.

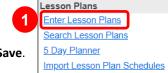

- (Optional) In the **Template** drop-down list, select the desired template. If you have a default template set up, it displays when you navigate to this screen.
- In the rich text editor below the Title, enter the text of your lesson plan. You can write and format the entire lesson plan in GradeBook or you can work in another word processor and paste it here. Be sure to Save frequently.
- (Optional) Click Check Spelling to run spellcheck.
- (Optional) In the Private Notes (can not be viewed by others) area, enter any desired information about the lesson plan that will not be shared with others should you choose to share lesson plans.
- (Optional) In the box at the bottom of the screen, to aid others in searching for your lesson plan, enter a Subject, a Grade Level, a unit (Select a Unit or Enter a New Unit), and a Summary. In the Share? drop-down list, select With teachers in my list if you want to share it with designated teachers (see the Sharing Lesson Plans instructional sheet).
- Click Save.

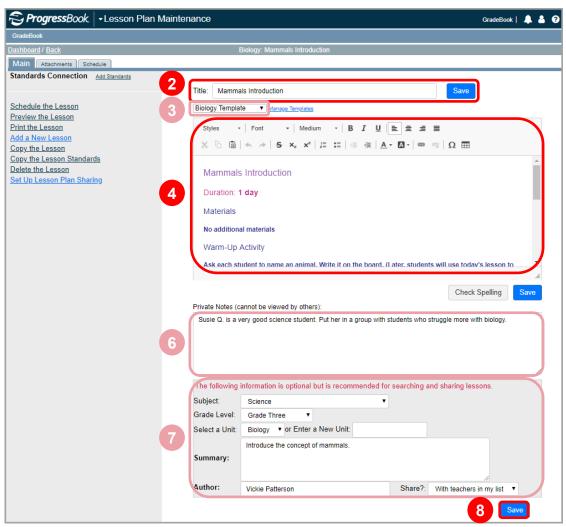

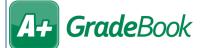

## **Adding Standards**

On the **Lesson Plan Maintenance** screen **Main** tab of the desired lesson plan, beside **Standards Connection**, click **Add Standards**.

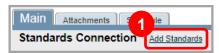

- On the Add Standards window, in the Publications list, select the appropriate provider's standards publication.
- In the **Documents** list, select the appropriate subject area document from the publication you selected.
- 4 In the **Grade Levels** list, select the appropriate grade level or grade band.
- 5 Click one of the standards to view its sub-standards. Select the checkbox beside each standard you want to add to the lesson plan.

The standards you selected automatically display in the **Selected Standards** area in the window, and they display in the **Standards Connection** area on the **Lesson Plan Maintenance** screen **Main** tab.

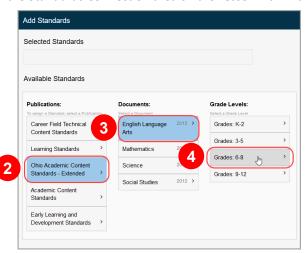

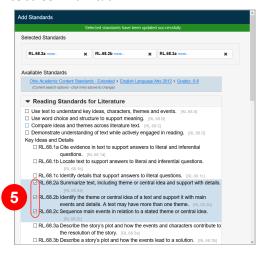

## **Adding Attachments**

- On the Lesson Plan Maintenance screen Main tab of the desired lesson plan, click the Attachments tab.
- 2 In the Seq No. column, enter a number to indicate where in the list you want the attachment to display.
- 3 In the **Name** column, enter a name for the attachment.
- (Optional) In the **Description** column, enter a description for the attachment.
- 5 Click Save.
- 6 Click **Upload Attachment**.
- On the **File Upload Utility** window, navigate to and select the desired file.

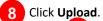

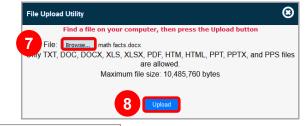

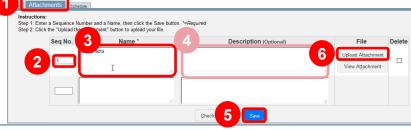

2